**АЛГОРИТМ** 

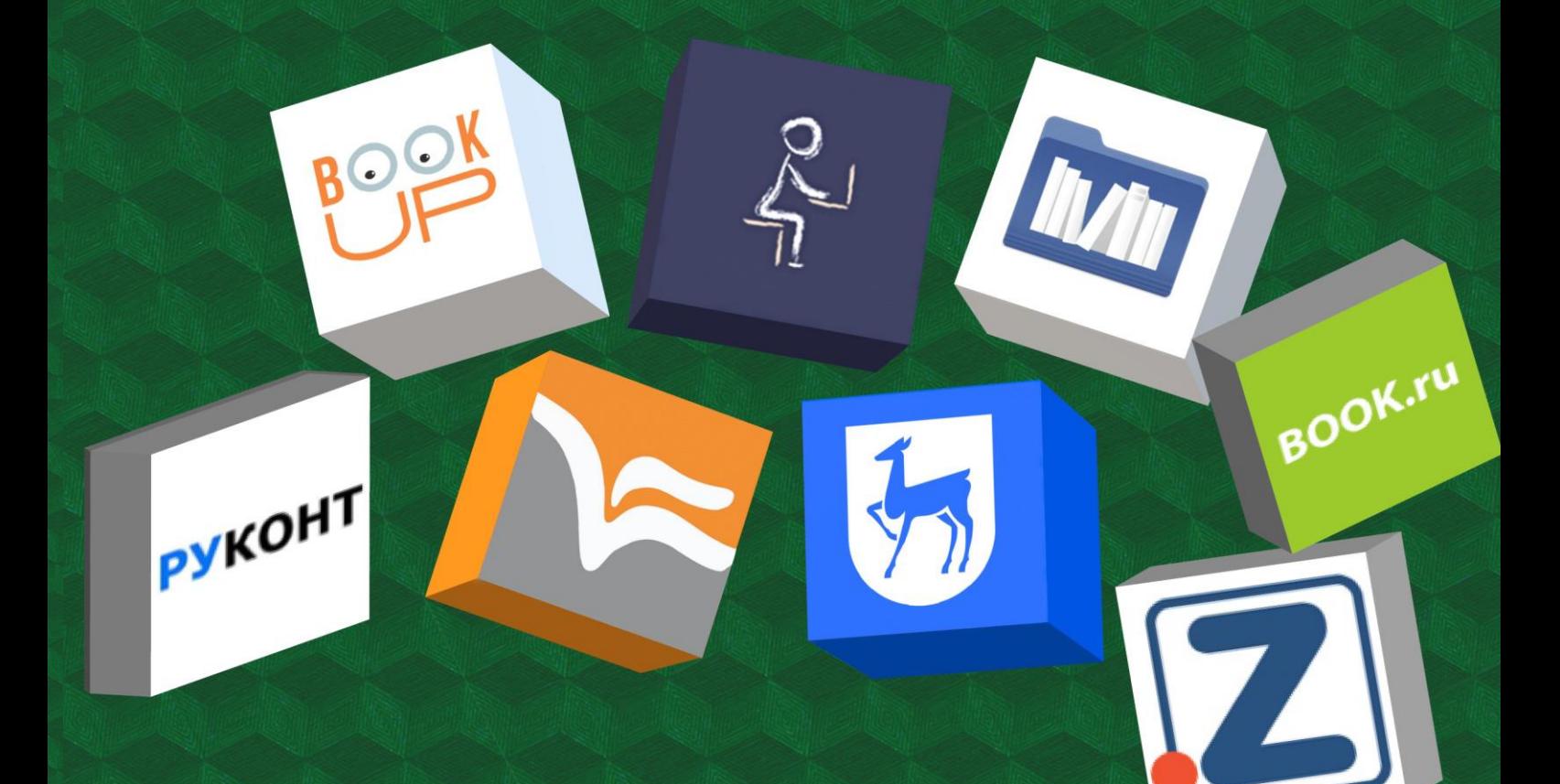

## **РЕГИСТРАЦИЯ** В ЭЛЕКТРОННЫХ РЕСУРСАХ

**(С ІР-АДРЕСОВ ВУЗА)** 

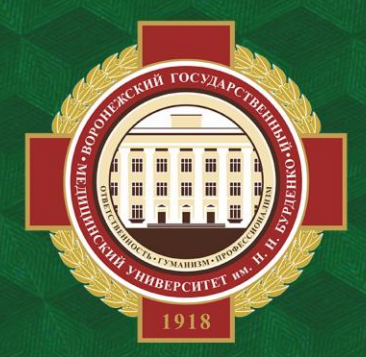

ОБЪЕДИНЕННАЯ НАУЧНАЯ МЕДИЦИНСКАЯ БИБЛИОТЕКА ВГМУ ИМ. Н.Н. БУРДЕНКО

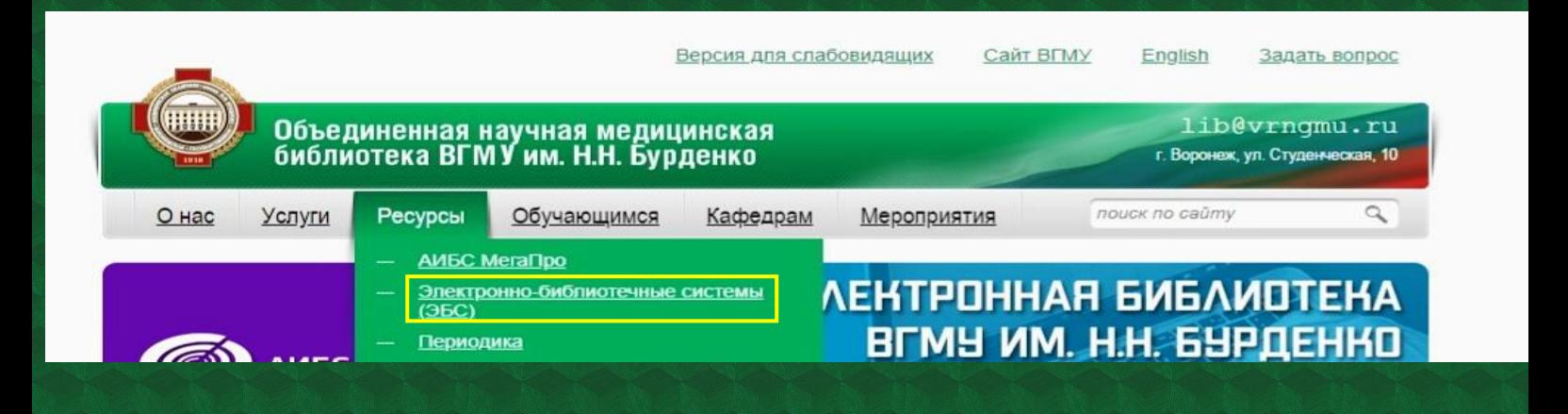

**Данный алгоритм предназначен для регистрации с ip-адресов ВГМУ. Для того, чтобы пользоваться электронными ресурсами, необходимо зайти на сайт библиотеки lib.vrngmu.ru в раздел «Ресурсы» >> «Электронно-библиотечные системы (ЭБС)».**

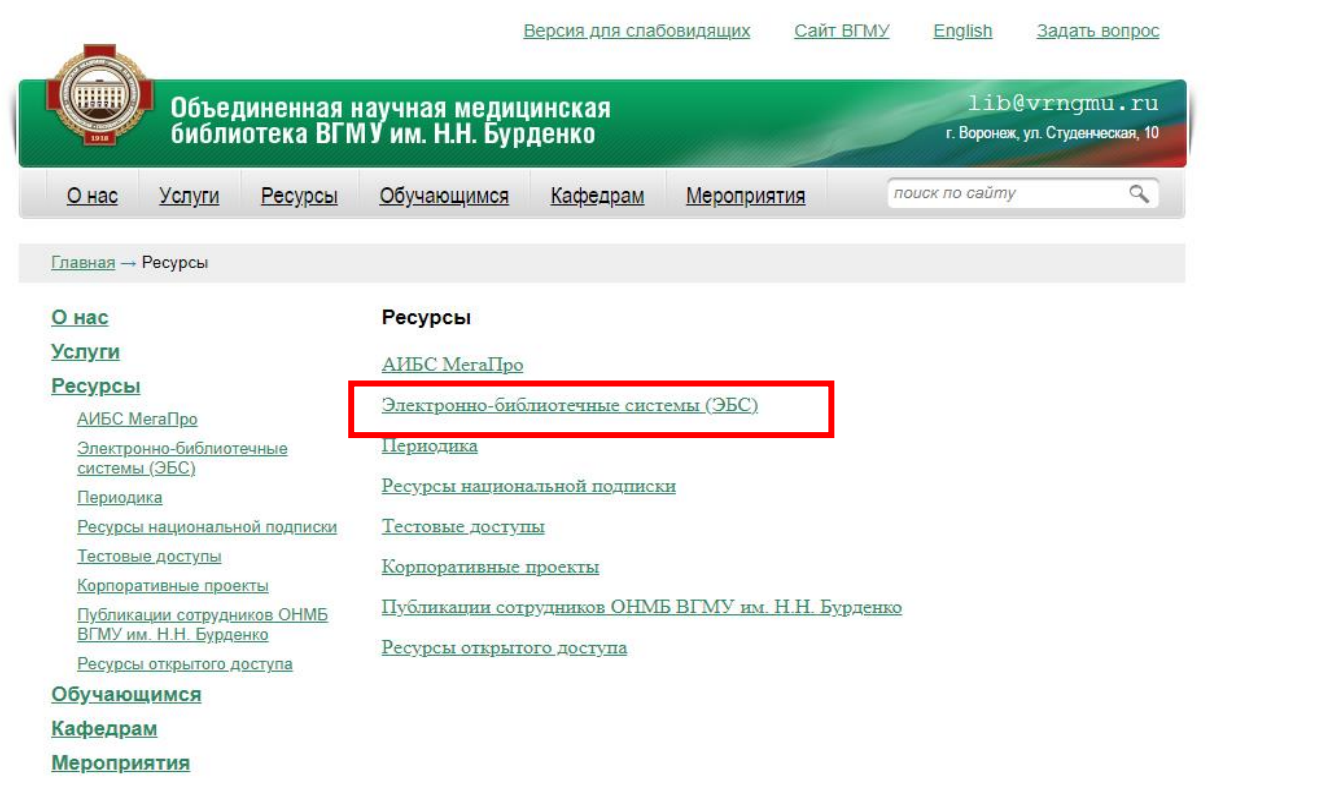

**Об удаленной регистрации (из дома, с мобильного устройства) можно узнать на сайте библиотеки в разделе «О нас» >> FAQ (Часто задаваемые вопросы).**

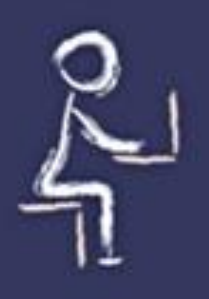

# ЭБС Консультант студента

### https://www.studentlibrary.ru/

**© Вход / регистрация** ищих **RU EN**  $\alpha$ пиотеке a 

**На главной странице в правом верхнем углу нужно выбрать «Регистрация».**

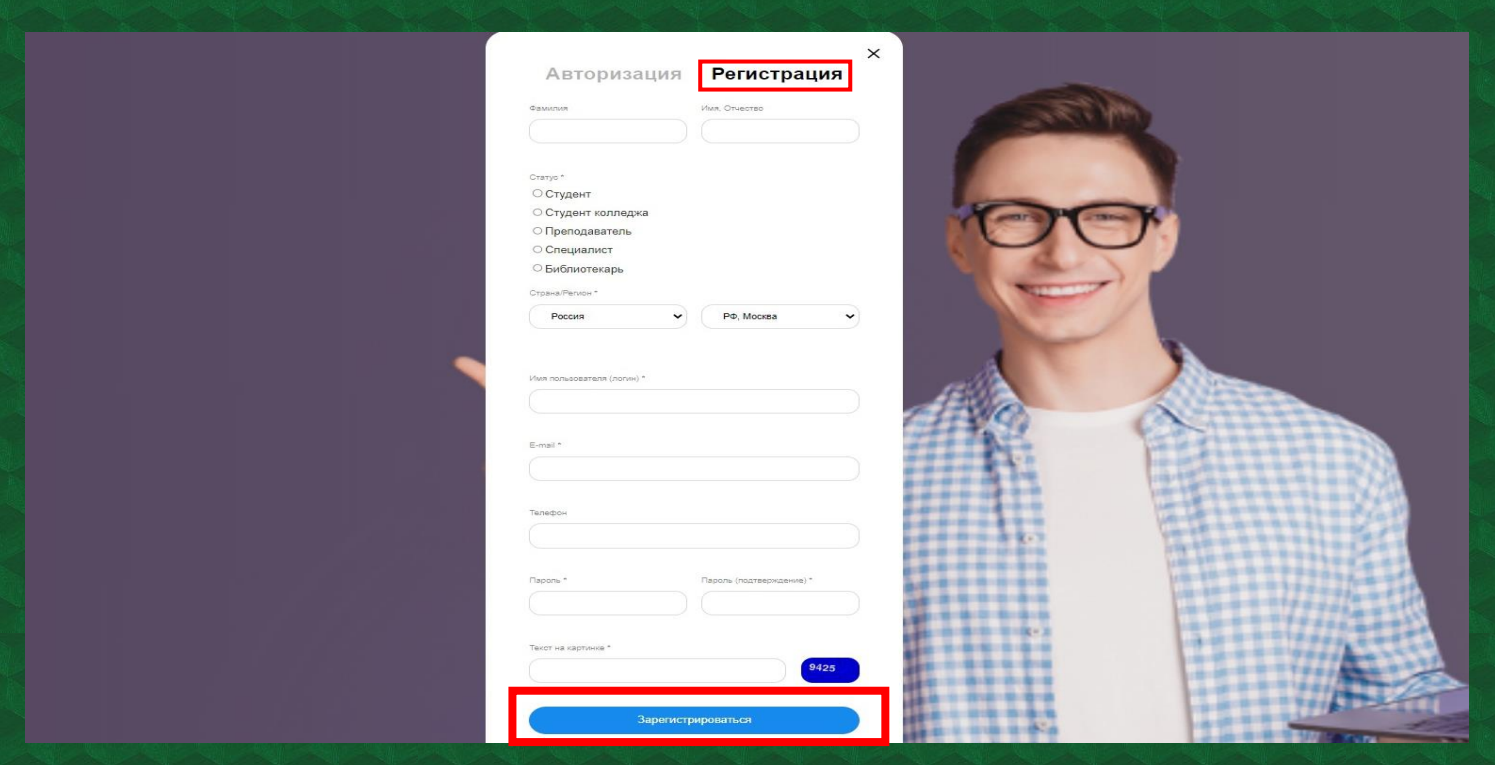

**После заполнения всех необходимых полей нажимаем «Зарегистрироваться»**

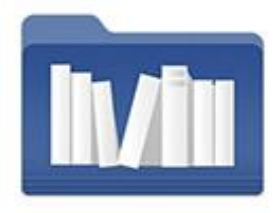

#### ЭБС Консультант врача

### www.rosmedlib.ru

**В правом верхнем углу сайта нажмите кнопку «Вход/Регистрация»**

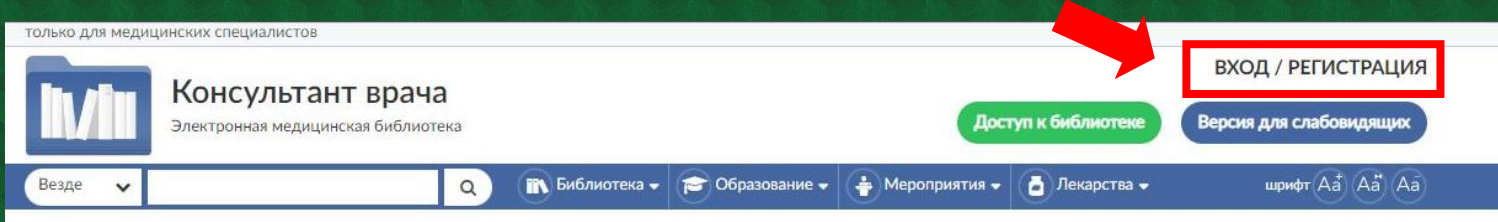

**Введите email или логин. Система опознает его как незнакомый и предложит пройти регистрацию.**

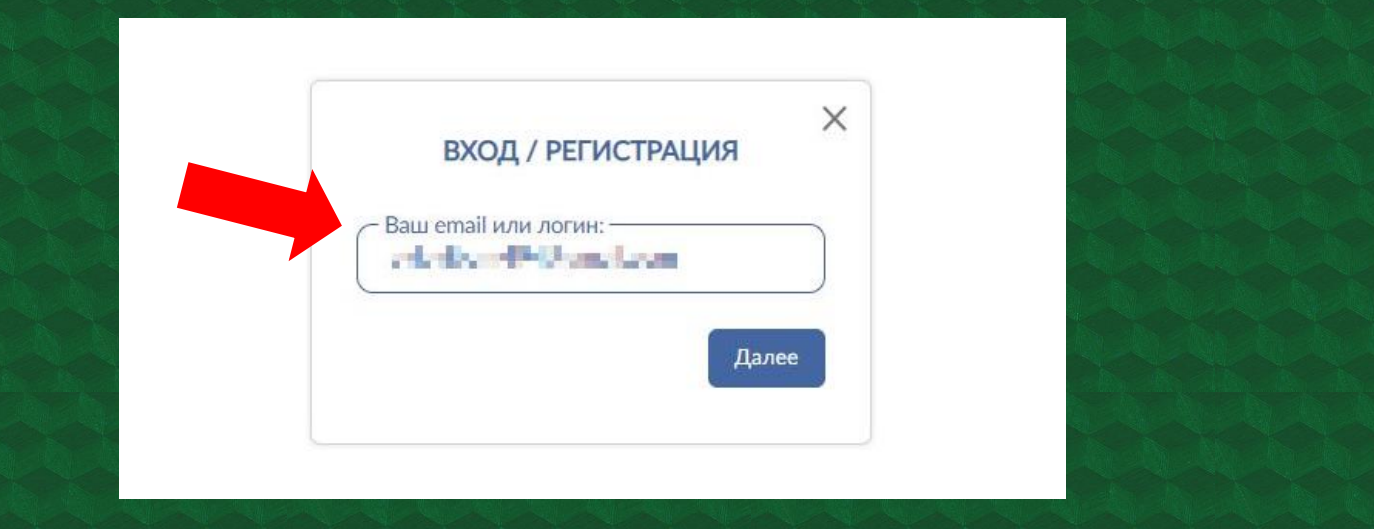

**Далее необходимо заполнить поля с ФИО, а также выбрать регион, статус и специальность. После заполнения всей формы необходимо нажать «Продолжить».**

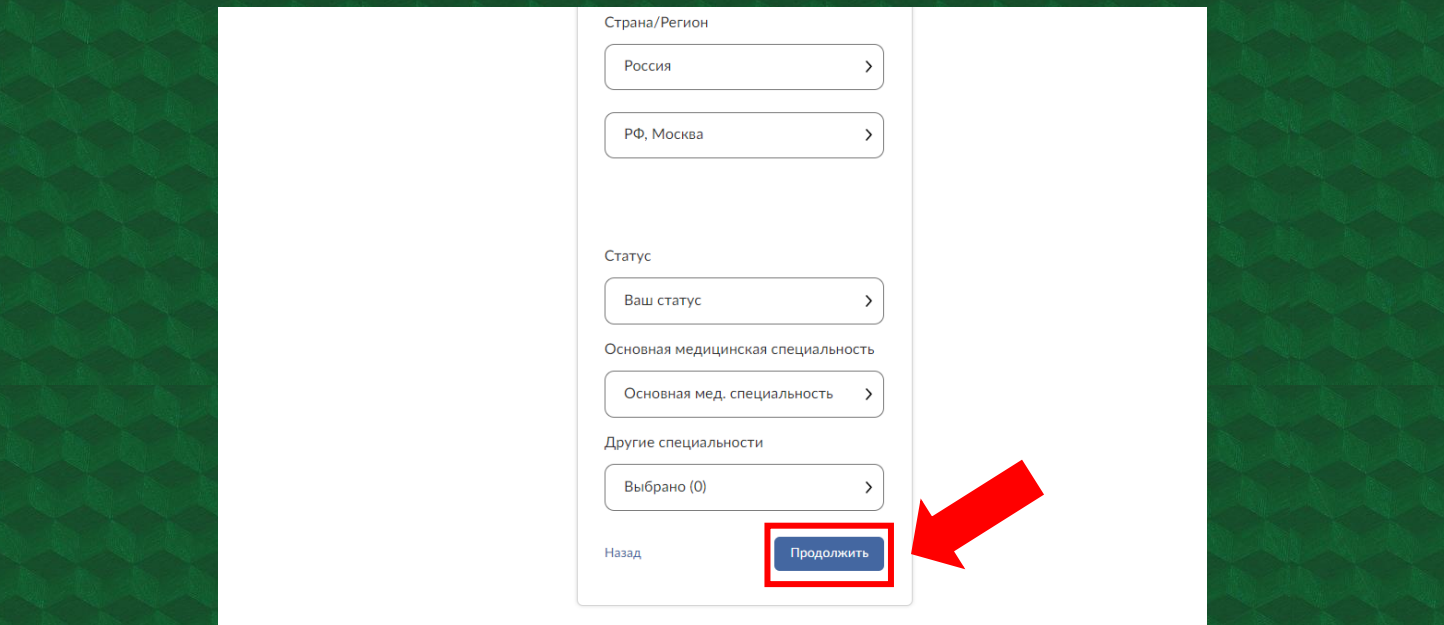

**В следующей форме введите пароль и нажмите «Зарегистрироваться». При успешной регистрации система выдаст в верхней части страницы сообщение «Регистрация прошла успешно». При наличии ошибок в регистрации их необходимо устранить.**

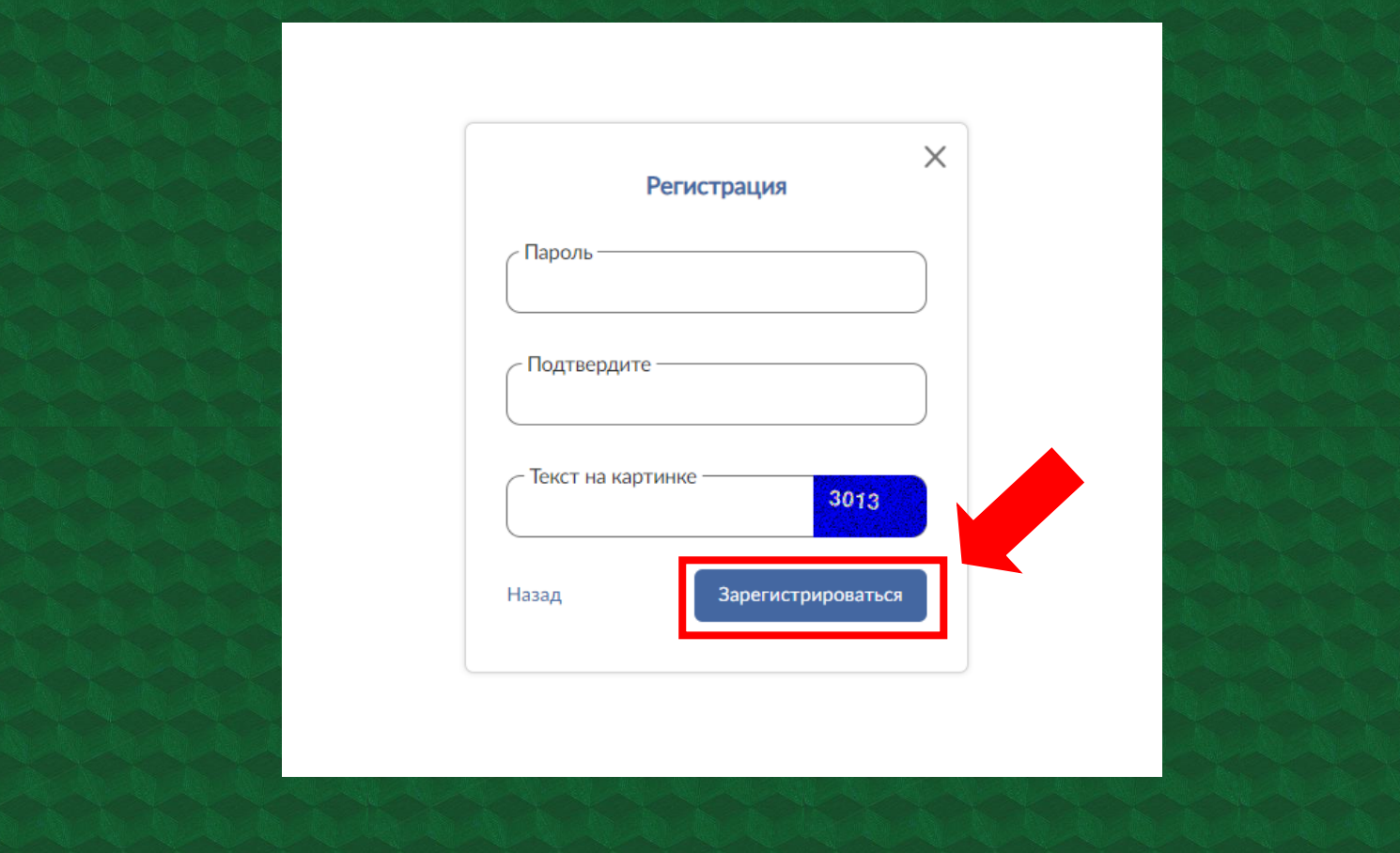

**В полях «Логин» и «Пароль» могут содержаться только латинские буквы и/или цифры.**

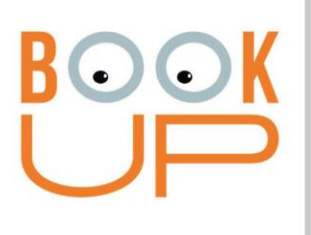

### **ЭБС ВООК UP** www.books-up.ru

**В правом верхнем углу нажмите кнопку в виде человечка и выберите пункт «Регистрация»**

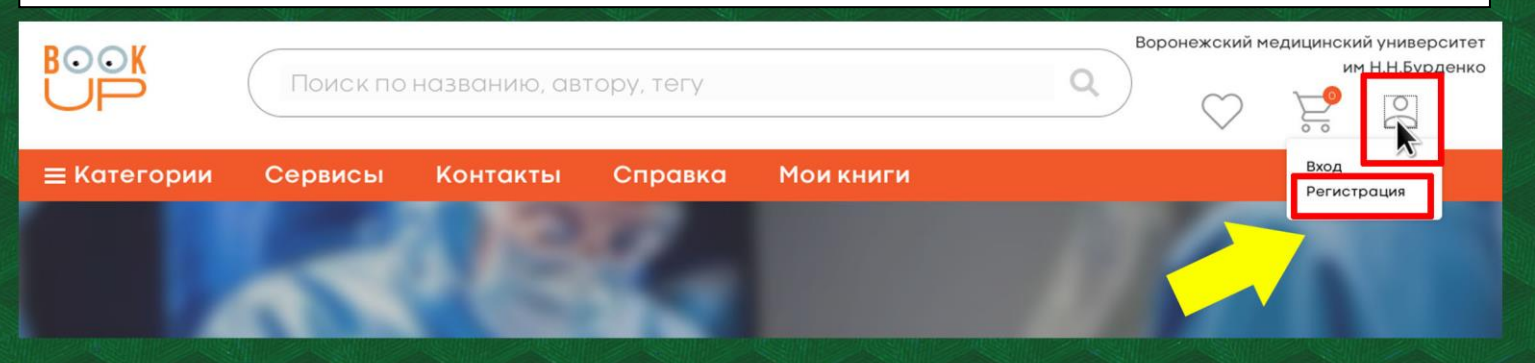

**После заполнения необходимых полей нужно поставить галочку на согласии с условиями использования сервиса. Далее следует нажать на кнопку «Регистрация». При наличии ошибок в верхней части страницы появится информационное сообщение. Выявленные системой ошибки необходимо устранить.**

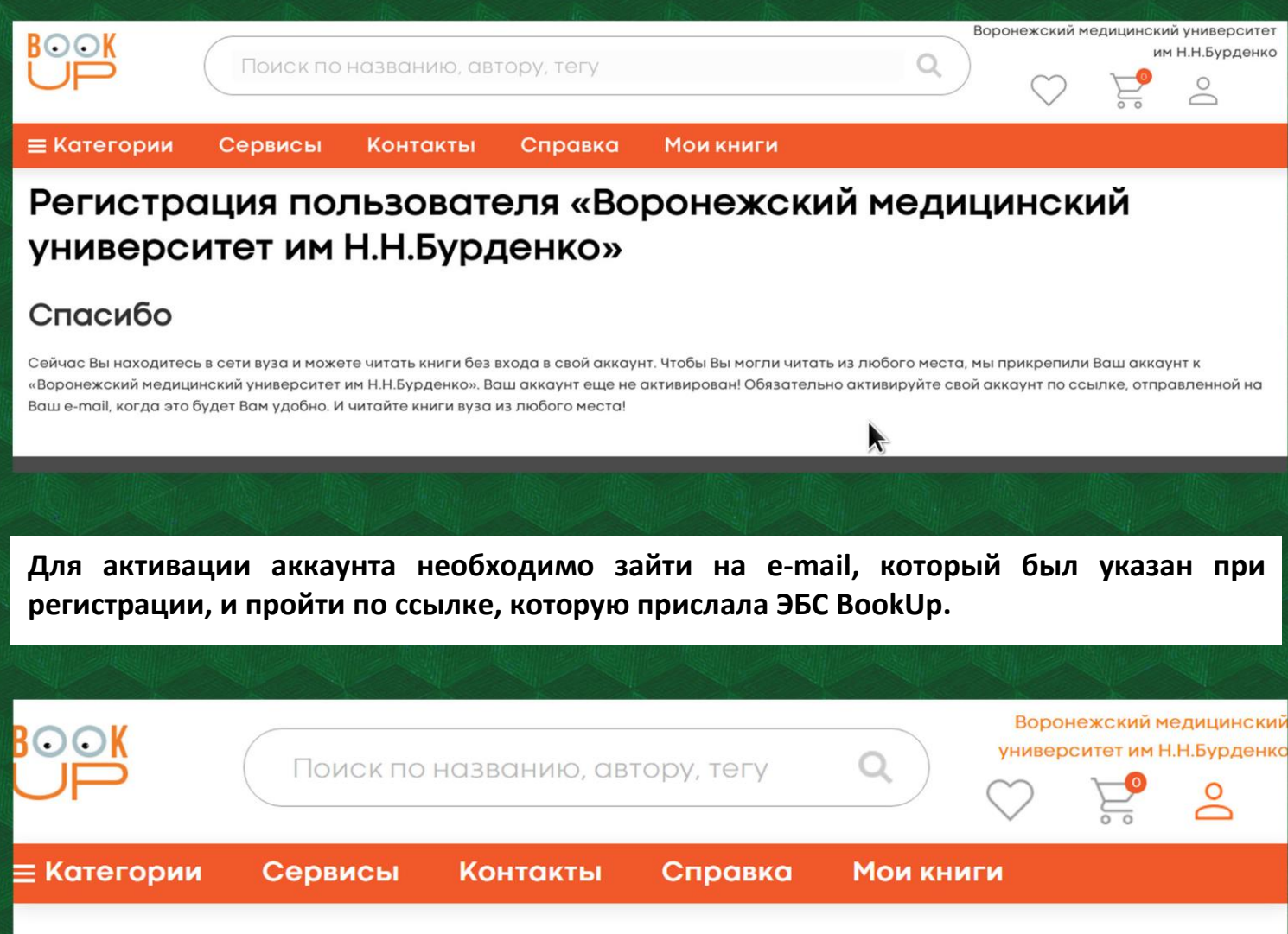

Поздравляем, ваша регистрация успешно подтверждена.

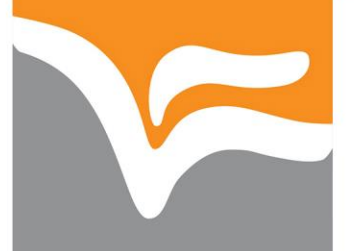

#### ОБРАЗОВАТЕЛЬНАЯ ПЛАТФОРМА «ЮРАЙТ» https://urait.ru/

**Выберите вкладку «Вход / Регистрация» (в правом верхнем углу главной страницы).**

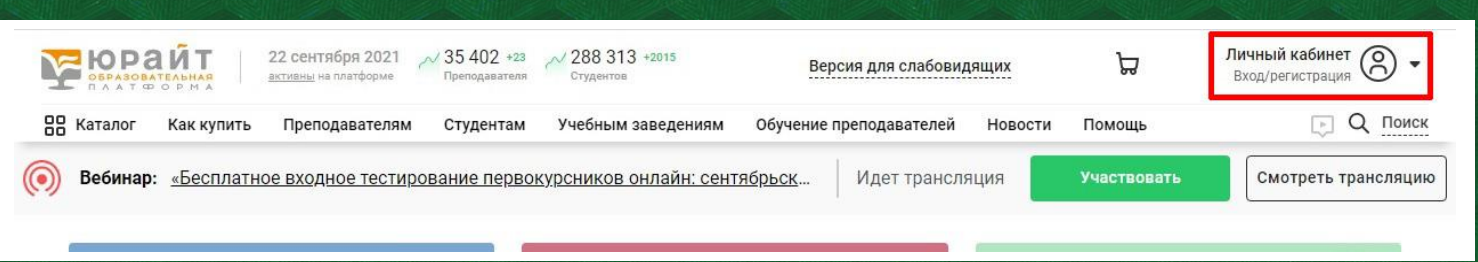

**В форме «Вход» нажмите «Зарегистрироваться».**

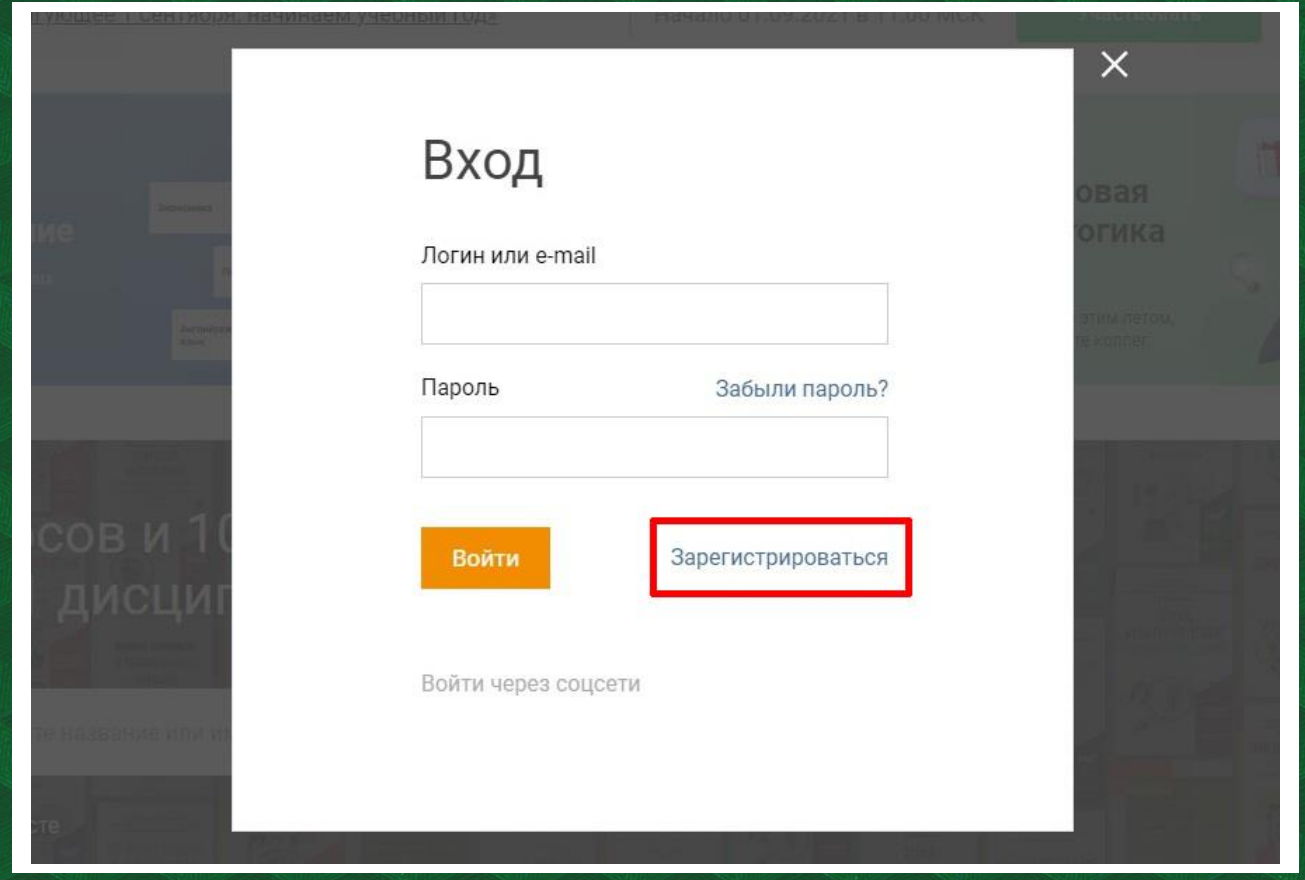

**Далее выберите свою роль (преподаватель, студент) и заполните форму регистрации. Важно: в поле «Организация» убедитесь, что указан «Воронежский государственный медицинский университет имени Н.Н. Бурденко».** 

**Поля, отмеченные звездочкой (\*), обязательны для заполнения. Адрес электронной почты будет являться логином учетной записи. После заполнения формы нажмите «Зарегистрироваться».**

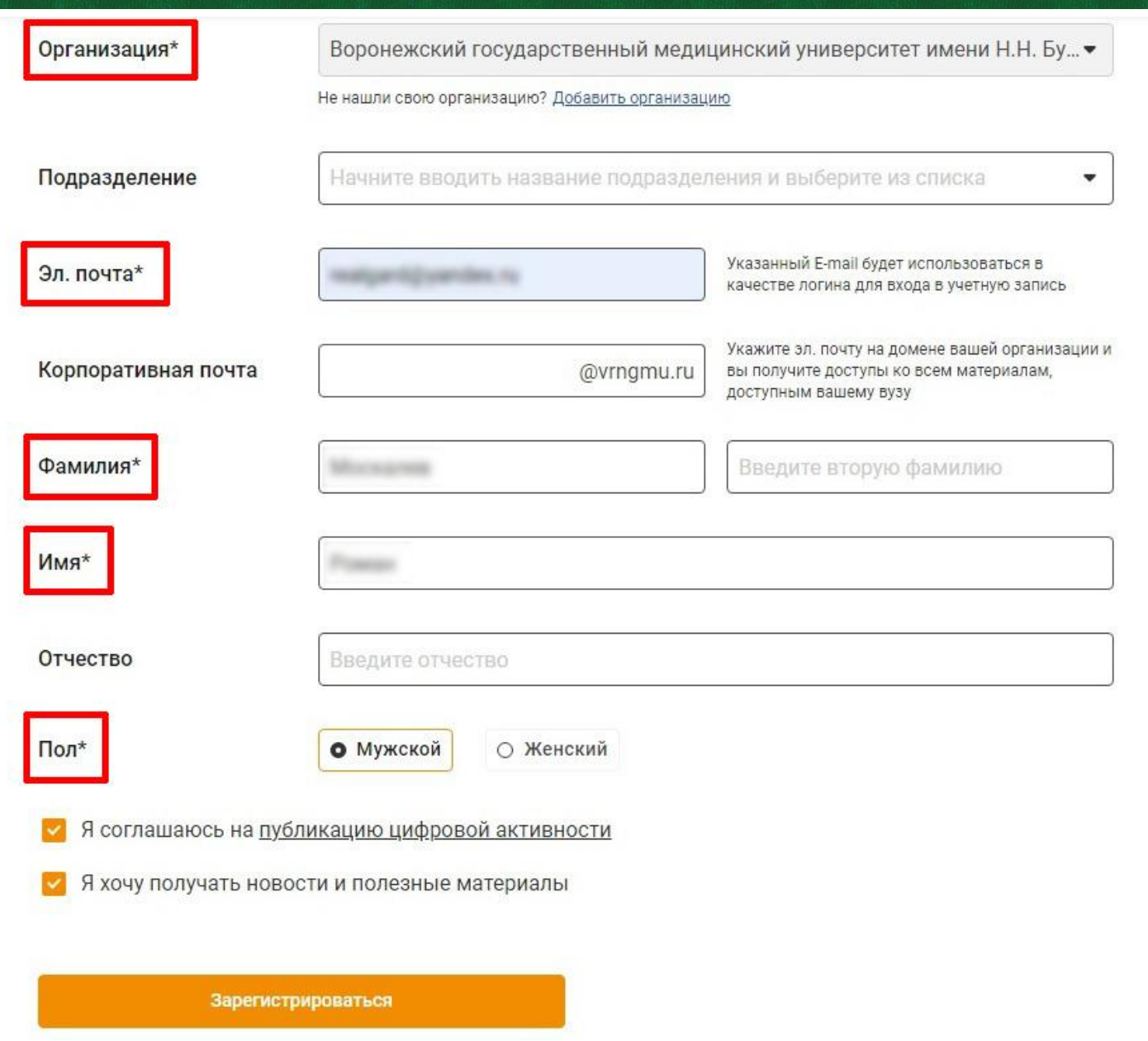

**Далее система сообщит, что необходимо подтвердить регистрацию. Проверьте электронную почту. На нее придет письмо с указанием логина, пароля и ссылкой подтверждения регистрации:**

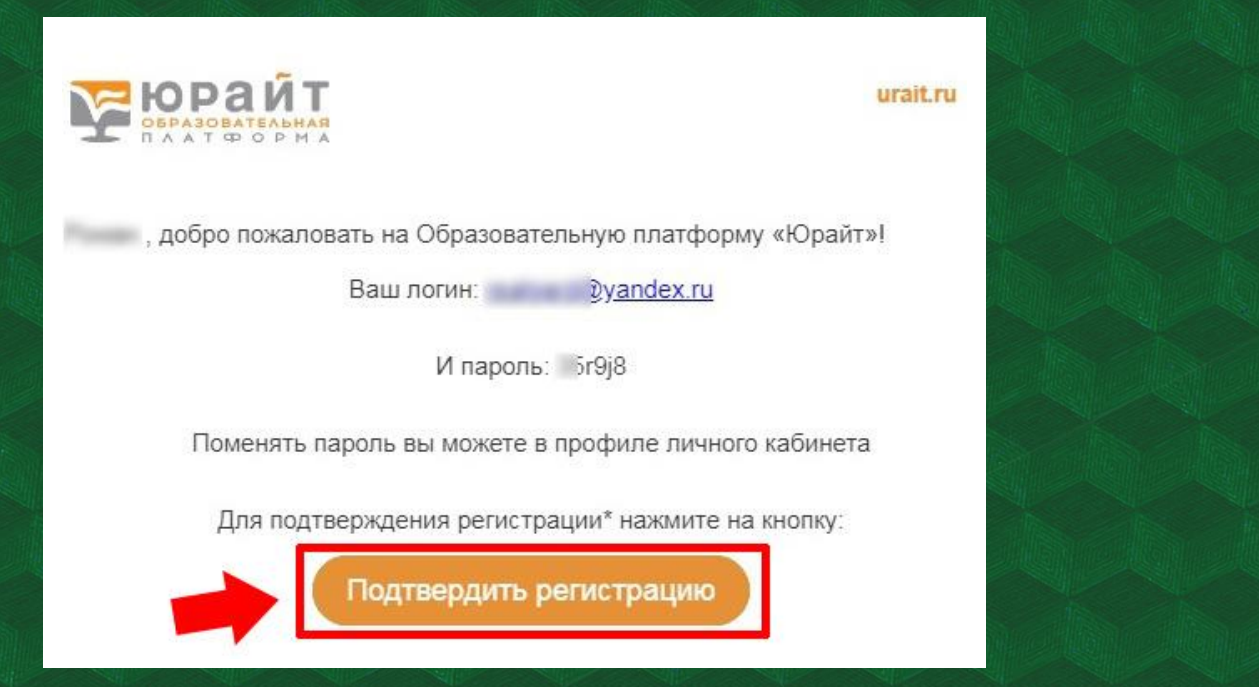

**После перехода по ссылке система сообщит, что учетная запись создана и предложит перейти в каталог.**

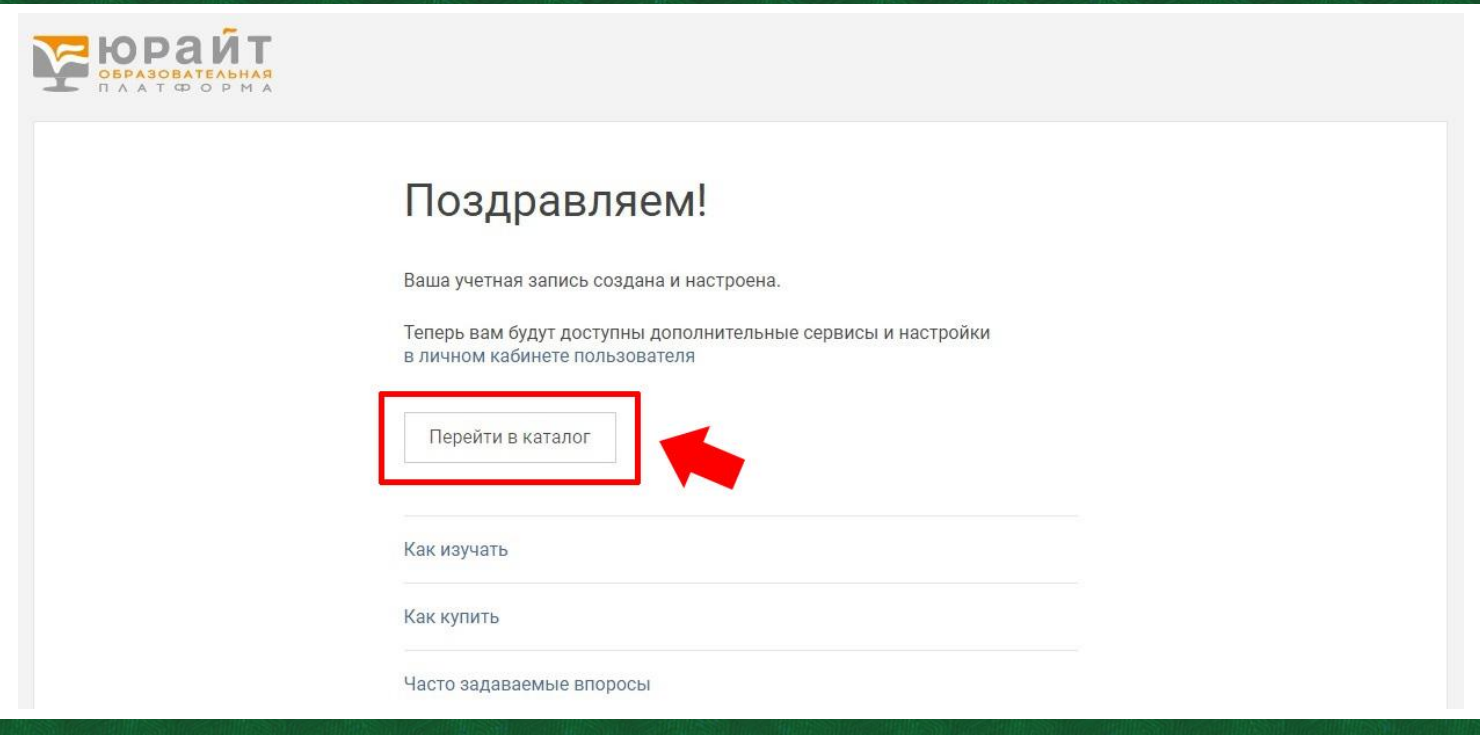

**На этом регистрация завершена. Чтобы перейти в электронную подписку университета выберите вкладку «Мои подписки».**

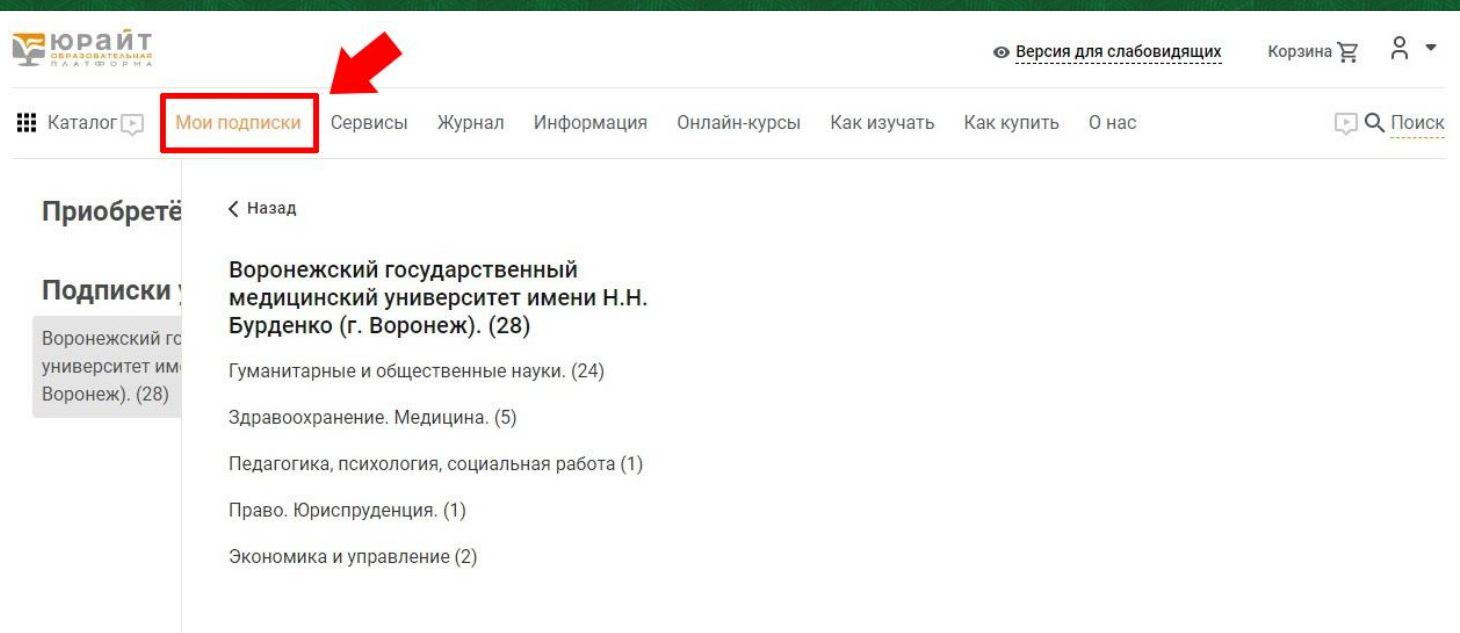

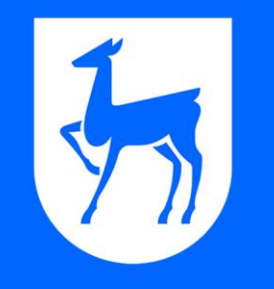

### ЭБС ЛАНЬ www.e.lanbook.com

#### **В ЭБС Лань в правом верхнем углу расположены кнопка «Войти».**

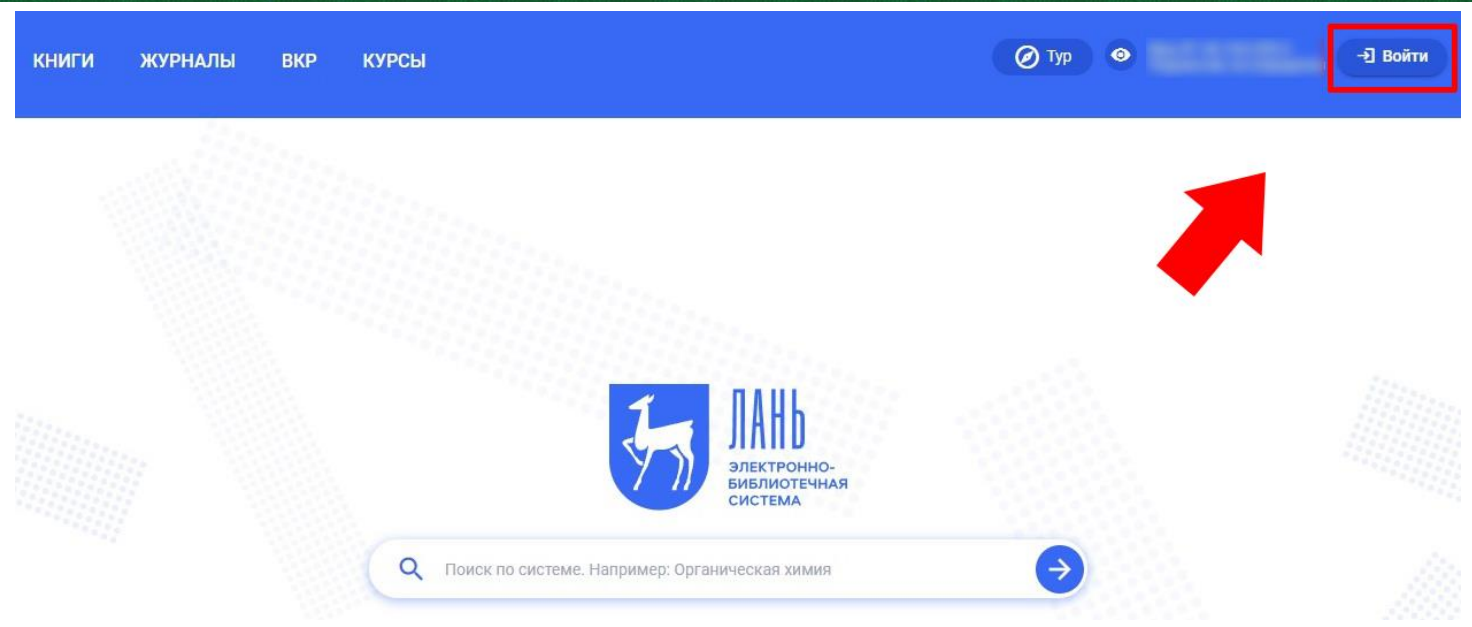

**Откроется меню «Вход в личный кабинет», далее нажмите «Зарегистрироваться»:**

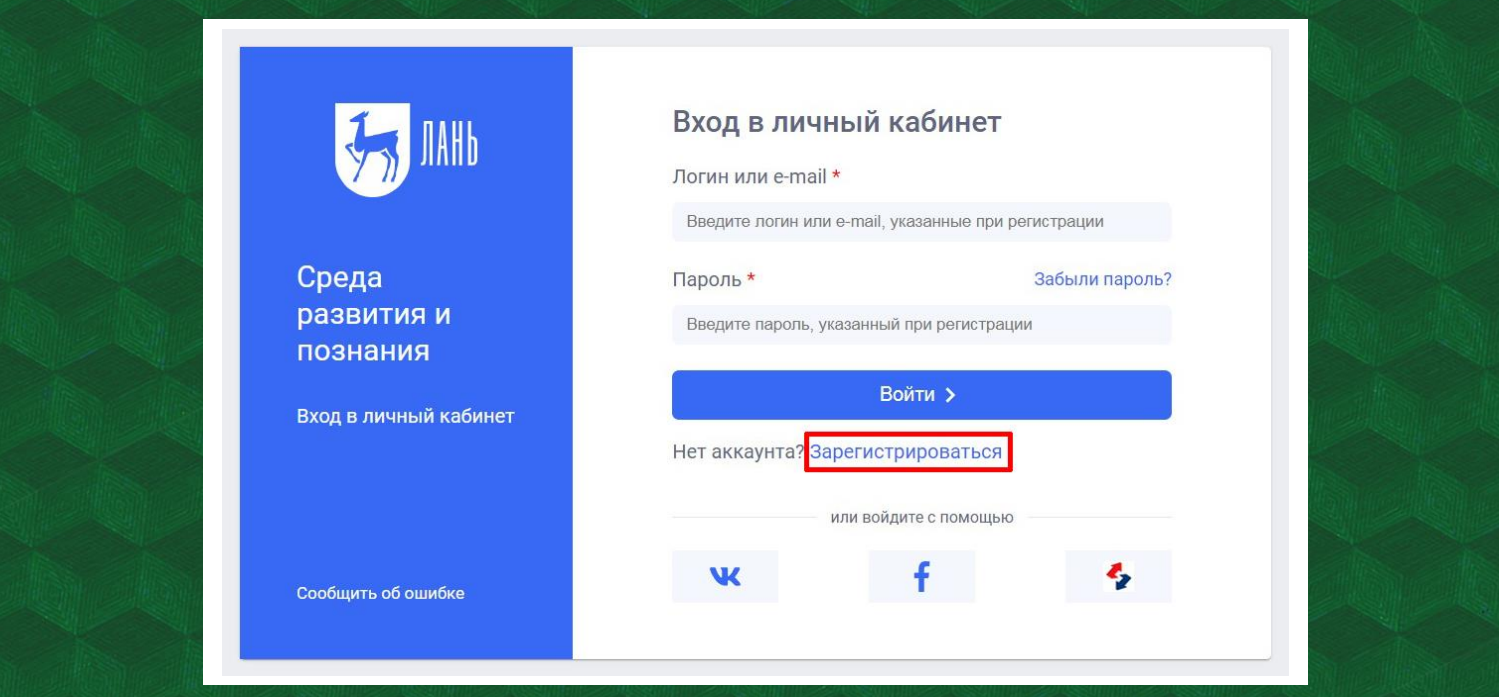

**Необходимо заполнить все поля регистрационной формы. Адрес электронной почты будет использоваться в качестве логина для входа. Обратите внимание, что в данной системе пароль может быть на русском языке, поэтому проверьте раскладку клавиатуры. Пароль должен содержать не менее пяти символов.**

**После заполнения всех полей нажмите кнопку «Зарегистрироваться»:**

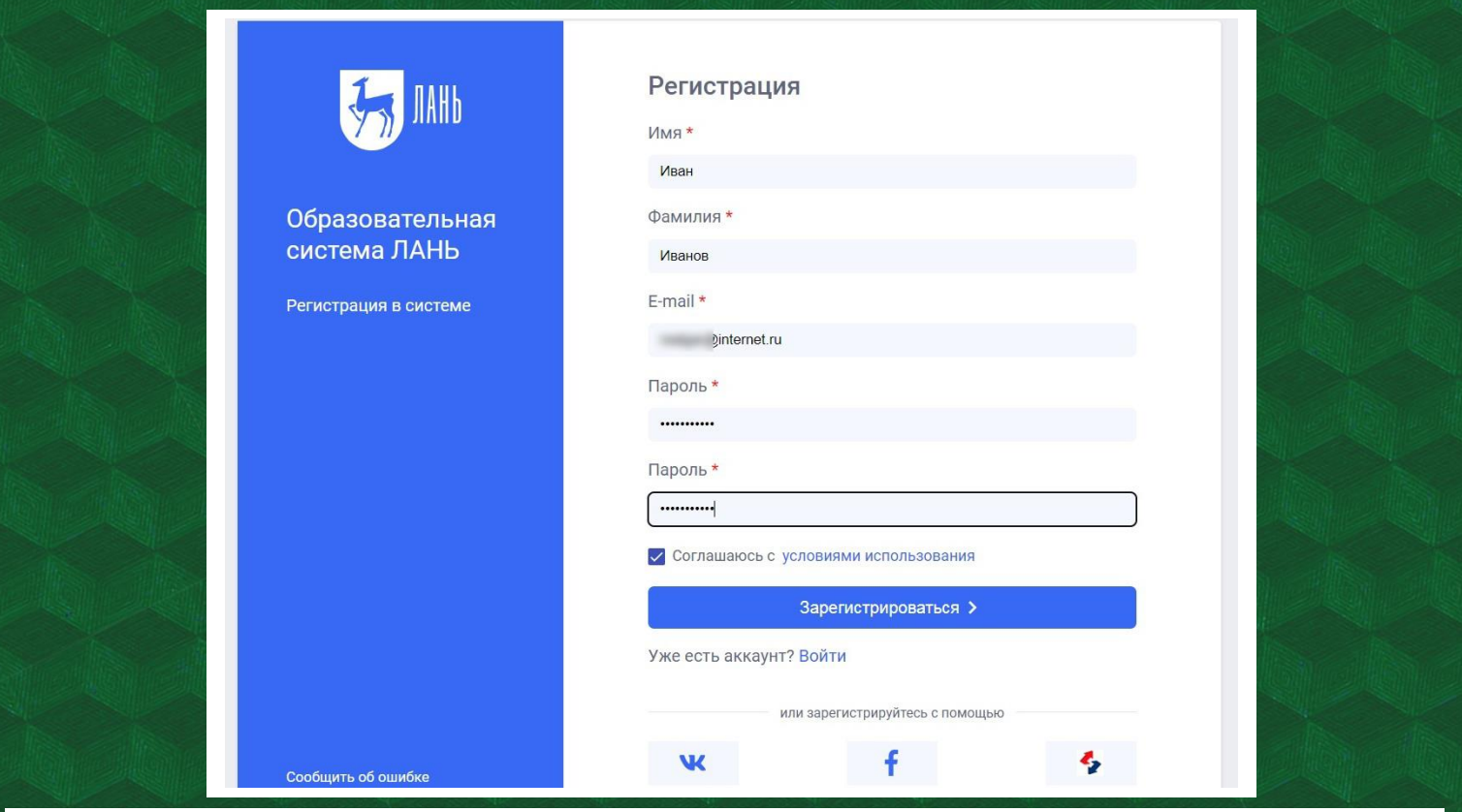

**Далее система сообщит, что нужно подтвердить адрес электронной почты. Для этого необходимо зайти на e-mail, который был указан при регистрации, и пройти по ссылке в письме.**

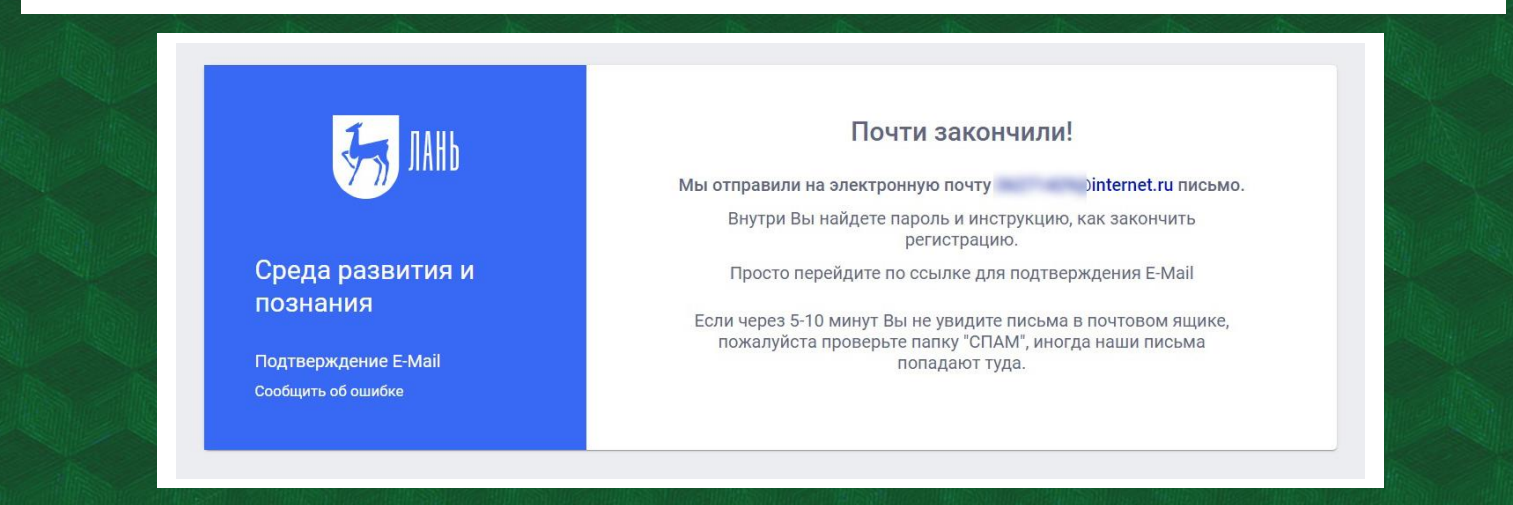

**После прохождения по ссылке система предложит пройти авторизацию. На этом регистрация завершена.**

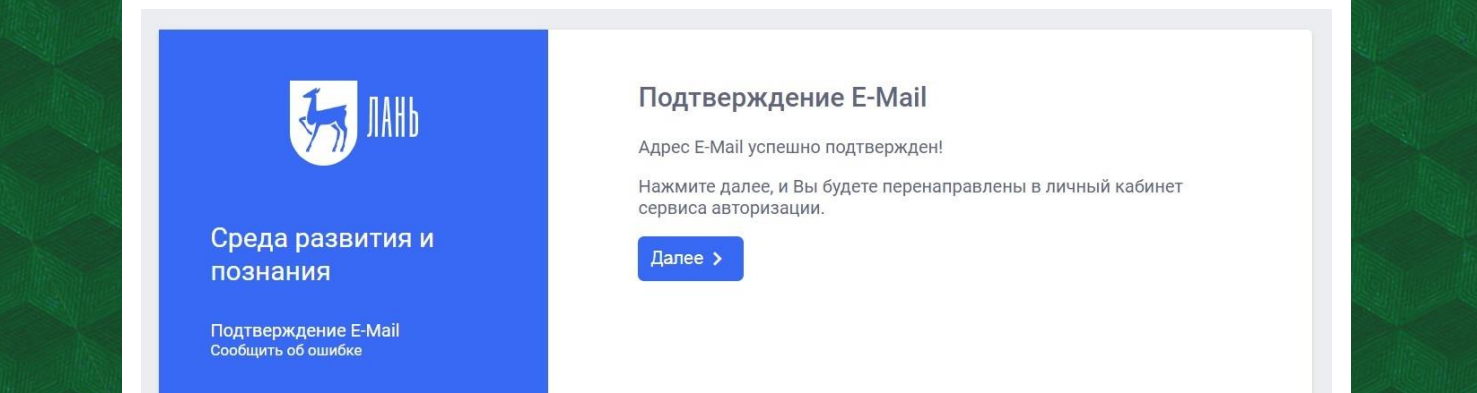

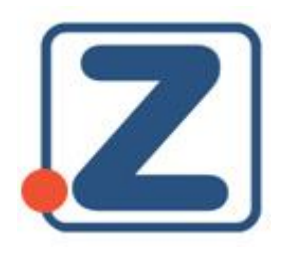

## ЭБС Znanium https://znanium.com/

#### **В ЭБС Znanium в правом верхнем углу расположена кнопка «Регистрация»**

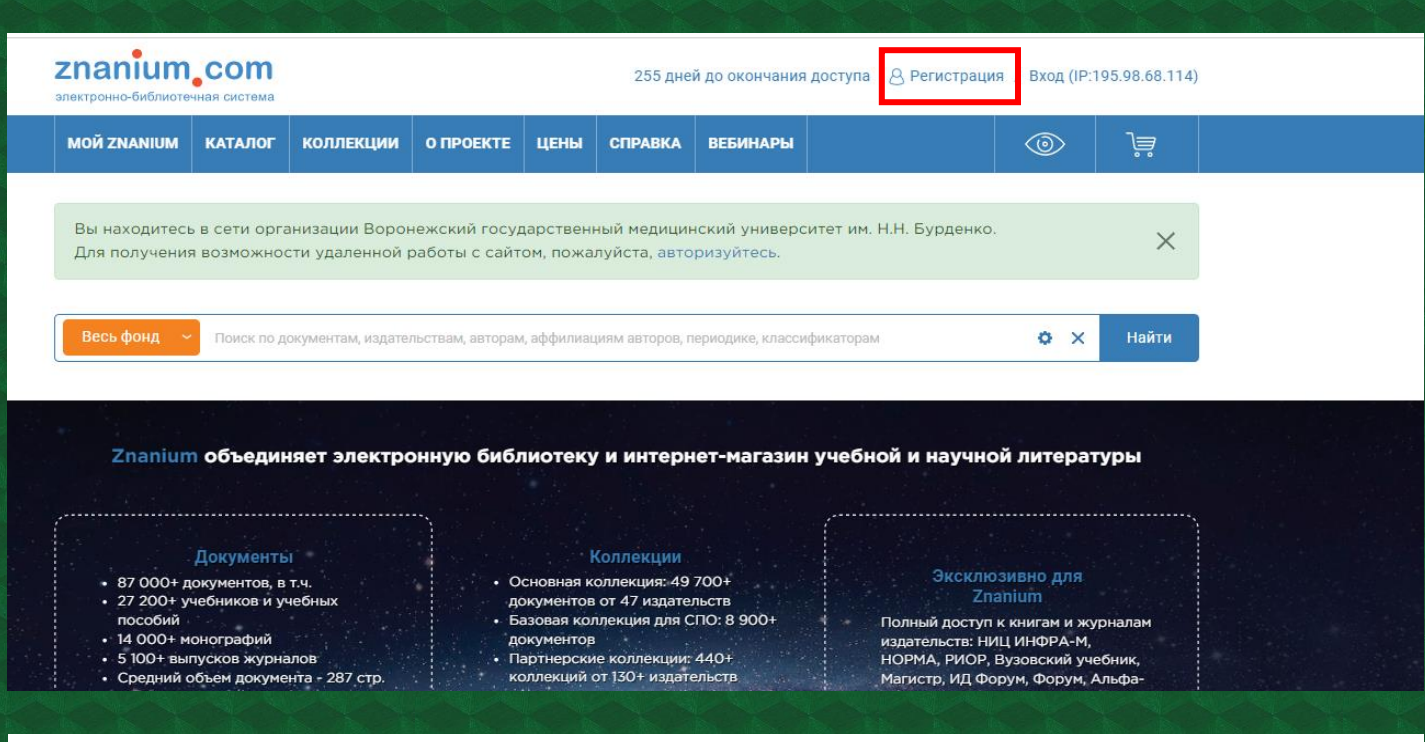

#### **После нажатия кнопки «Регистрация» выберите свою роль: студент или преподаватель**

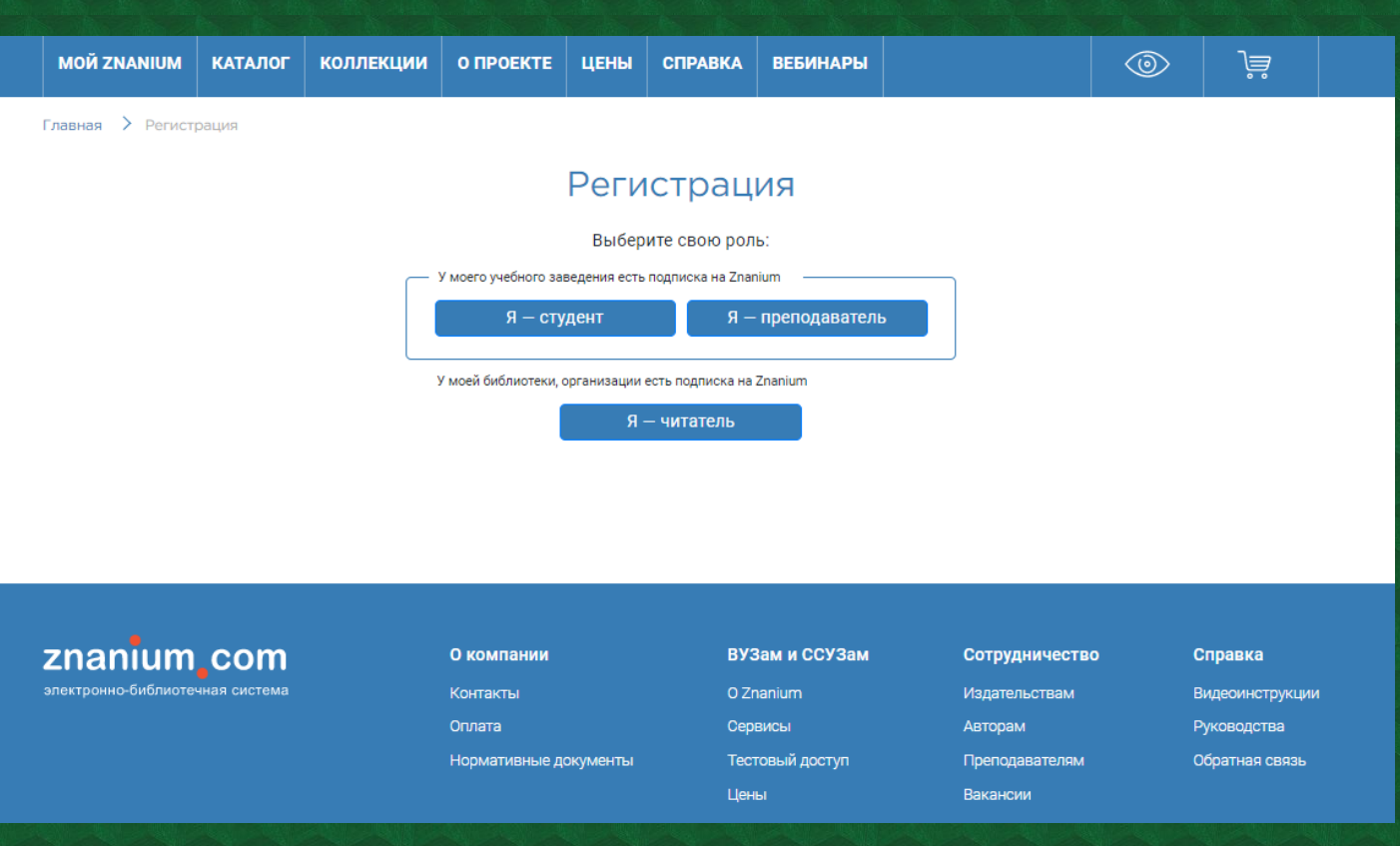

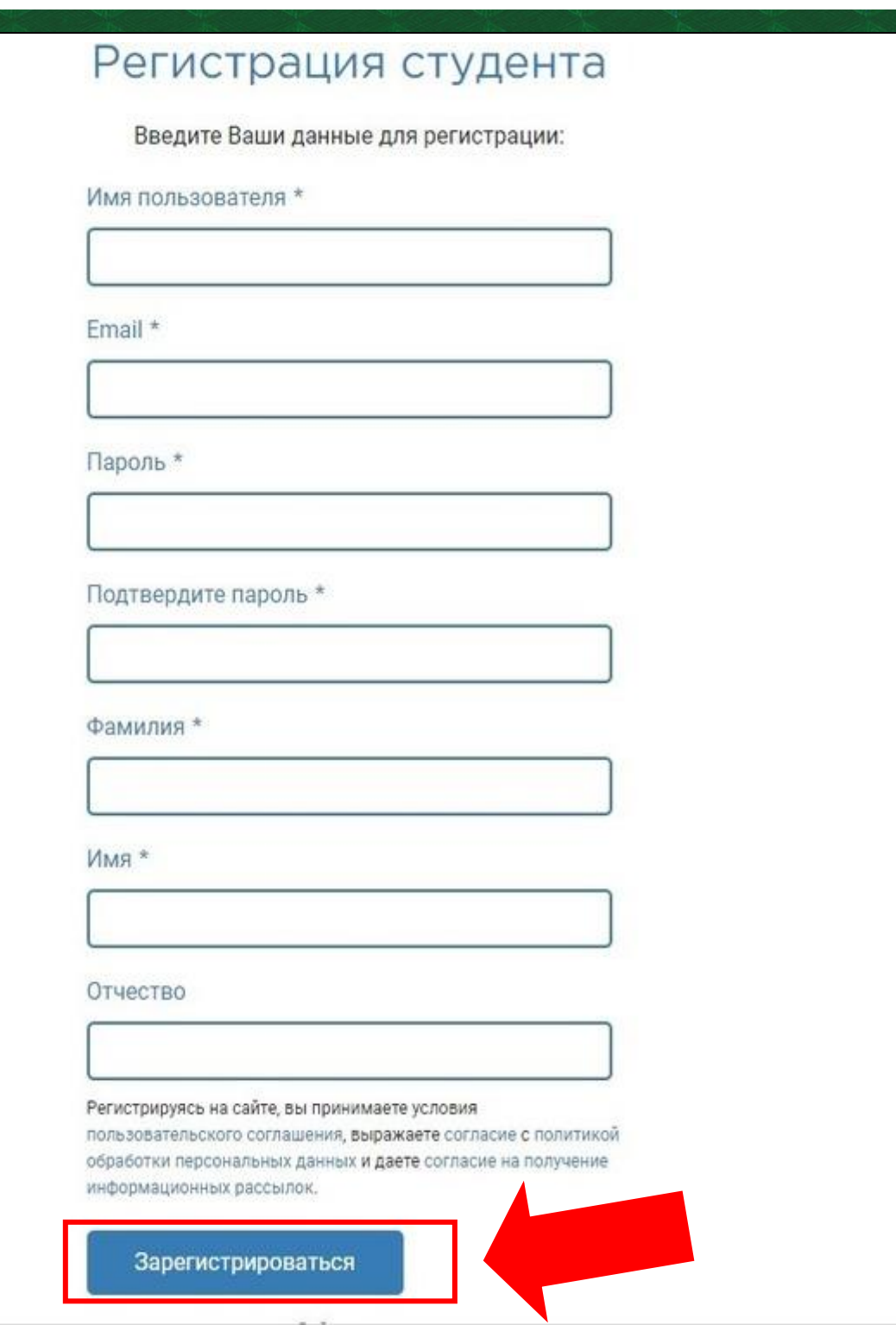

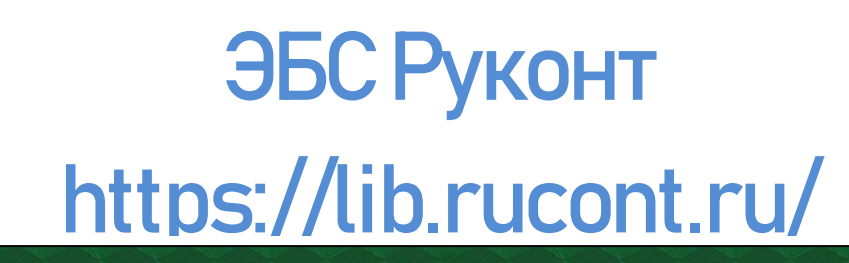

#### **В ЭБС Руконт в правом верхнем углу расположена кнопка «Регистрация»**

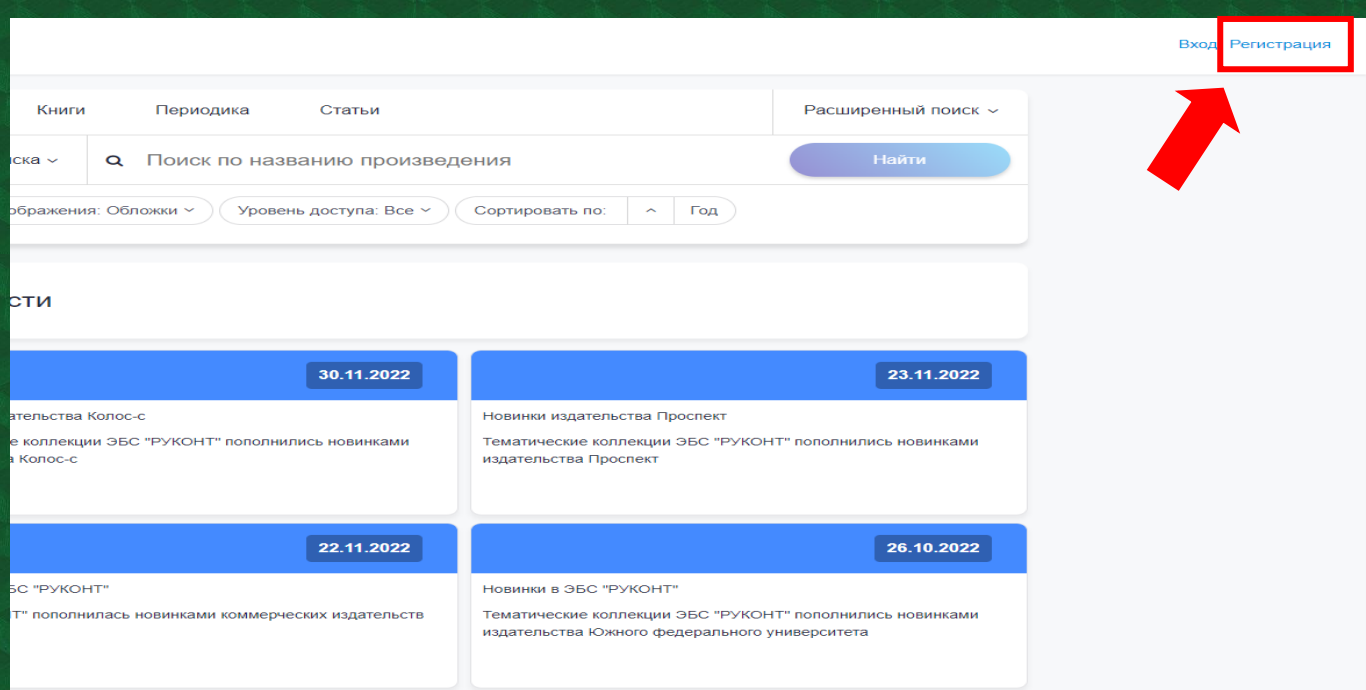

**РУКОНТ** 

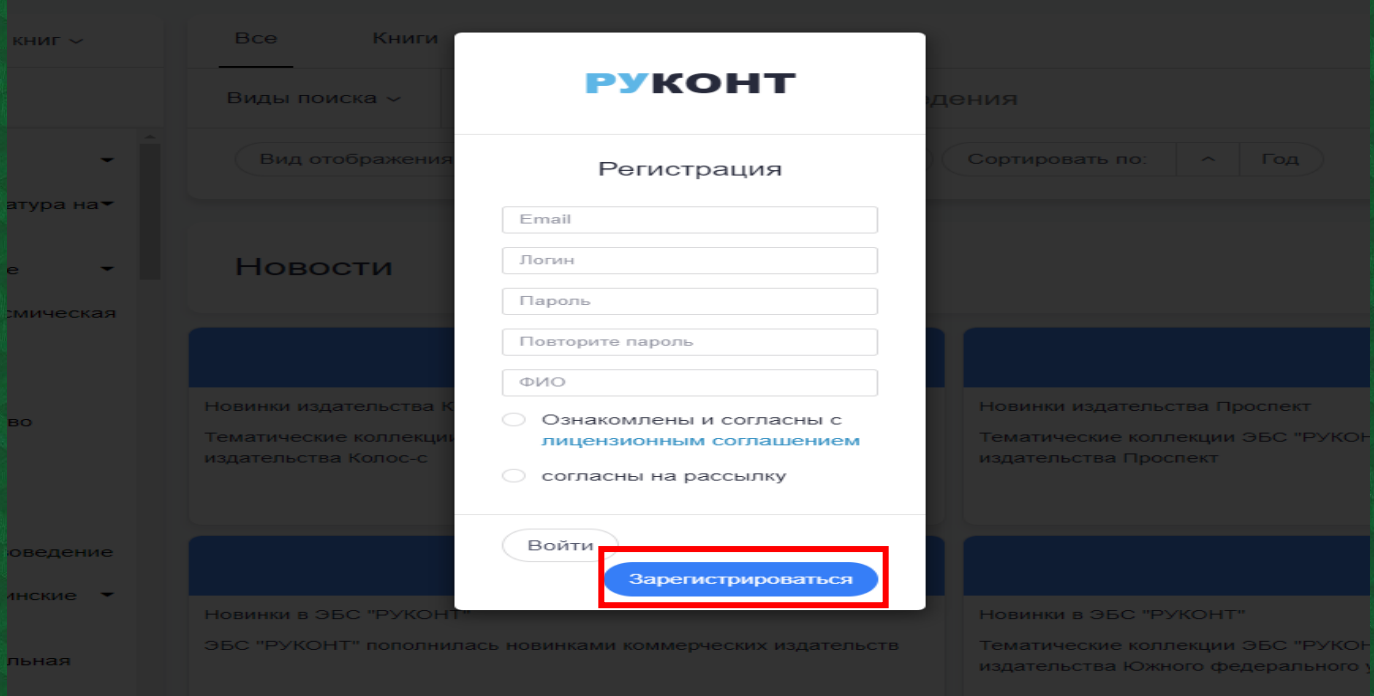

**После заполнения всех полей нажмите кнопку «Зарегистрироваться».**

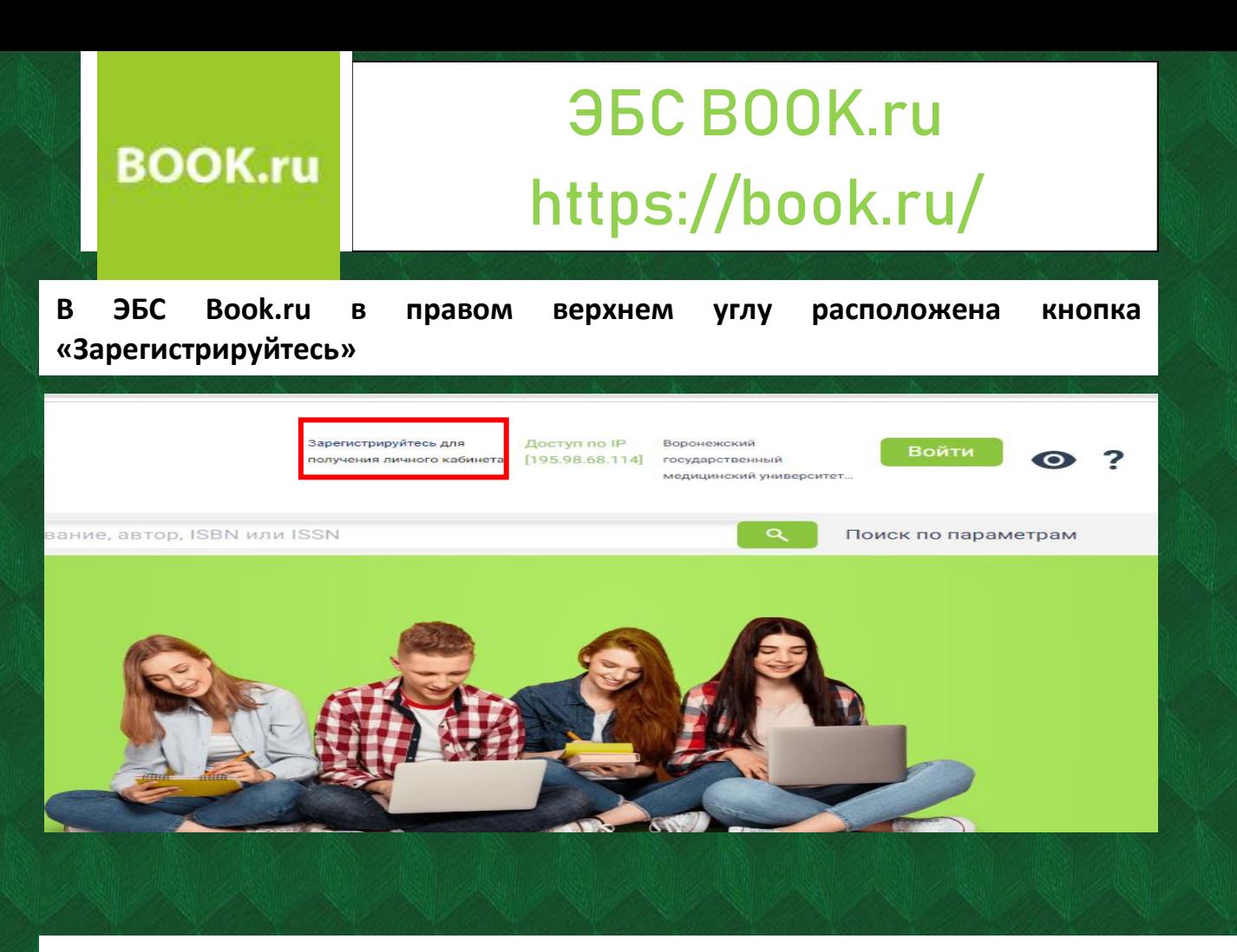

**В форме для регистрации введите необходимые данные и нажмите «Отправить»**

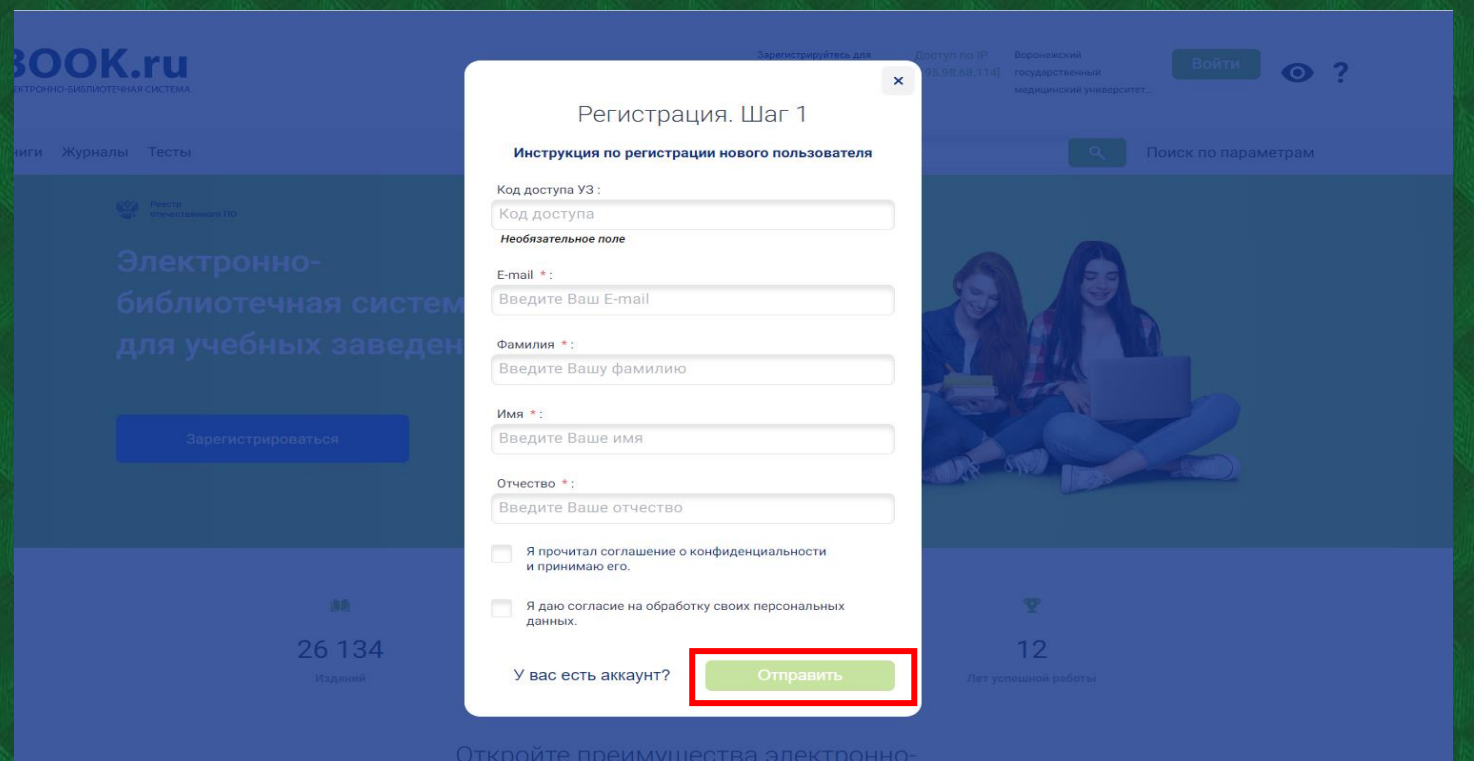

**Подтвердите e-mail для завершения регистрации. На почту придет письмо для подтверждения**